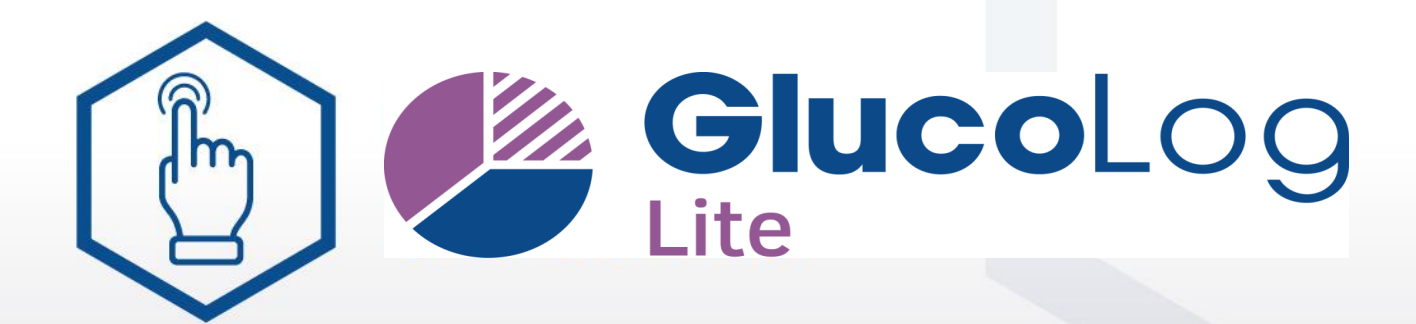

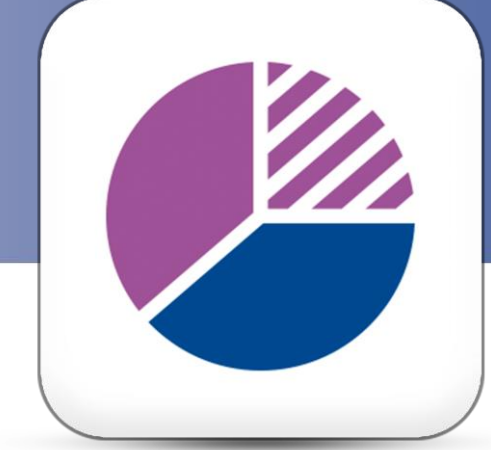

#### **Cloud Software and Apps** for diabetes management

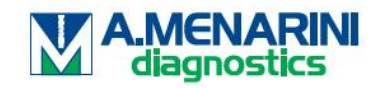

11.2023.v1.0518

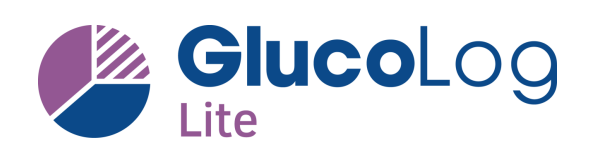

#### **Wat is mogelijk?**

- ✓ *Monitor uw bloedglucose waarden*
- ✓ *Monitor uw ketonen waarden*
- ✓ *Monitor uw insuline toediening*
- ✓ *Snel downloaden van uw data*
- ✓ *Snel en eenvoudig in te stellen*
- ✓ *Voeg markeringen en notities toe*
- ✓ *Bekijk uw statistieken*
- ✓ *Verzend uw data direct via de cloud*
- ✓ *Gratis te downloaden en gebruiken*

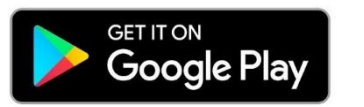

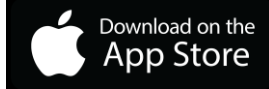

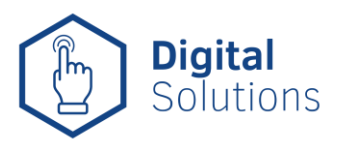

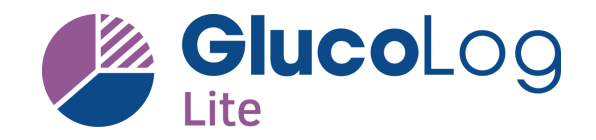

#### **Welke bloedglucosemeters zijn geschikt?**

#### **In NEDERLAND:**

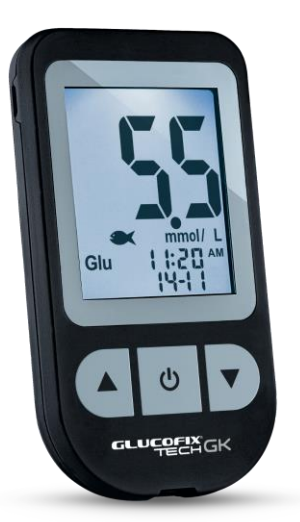

# UCOFIX

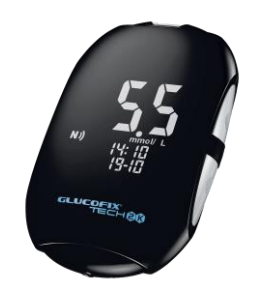

GLUCOFIX®

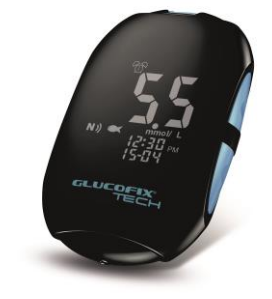

 $\mathsf{F}\subset\mathsf{F}$ 

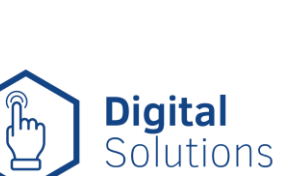

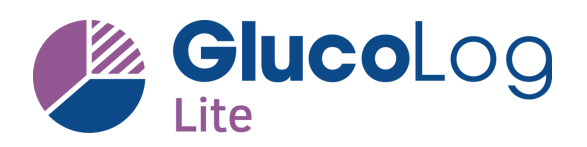

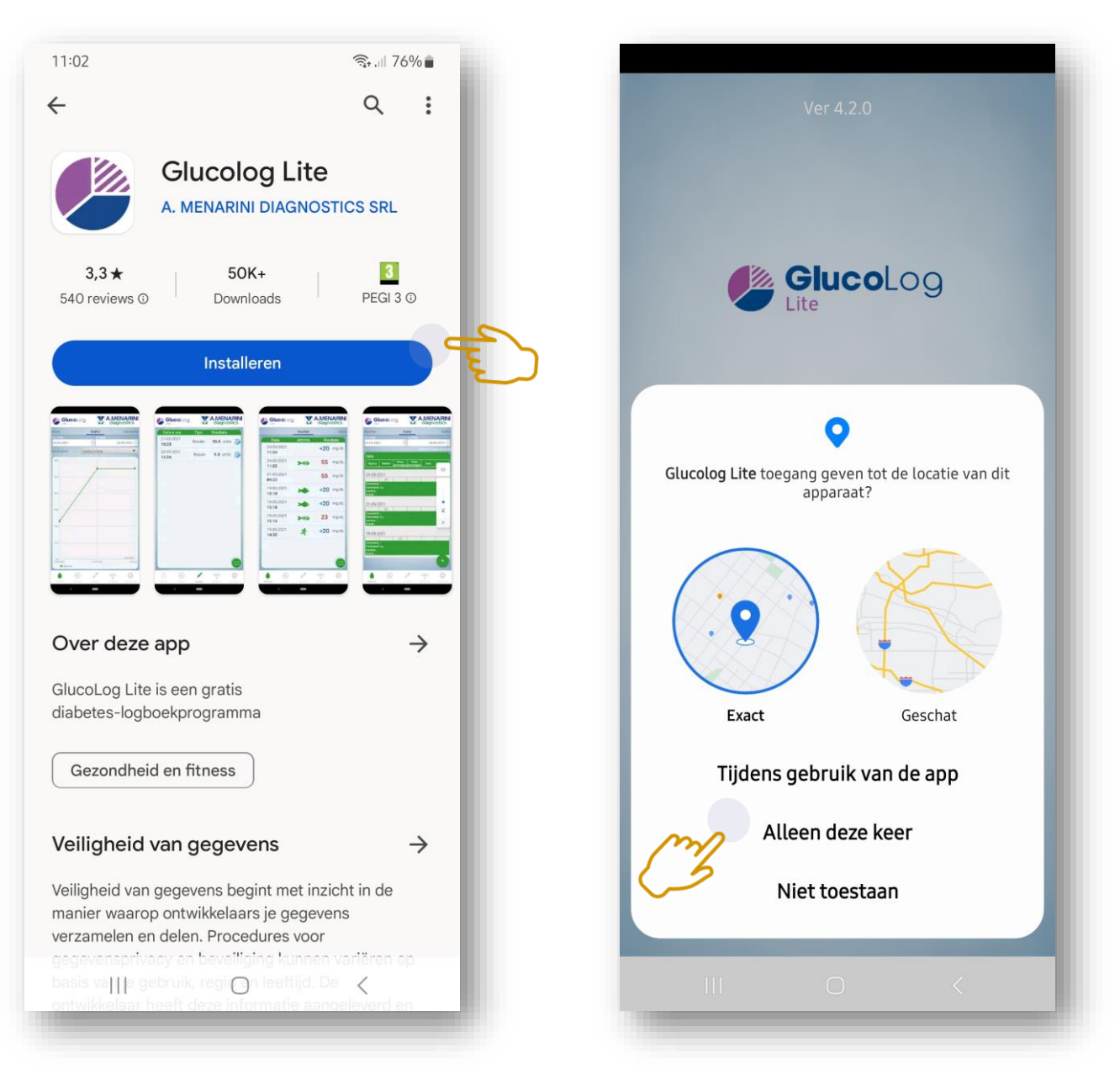

Zoek in de **Google Playstore** of **Apple Appstore** naar de App **GlucoLog Lite**. **Download en installeer** deze vervolgens.

Bij het openen van de App zal eerst gevraagd worden naar toestemming voor toegang tot de locatie van uw smartphone. Dit is nodig voor een optimale werking van de App.

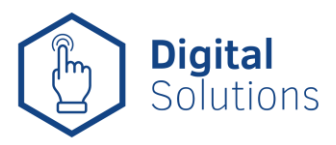

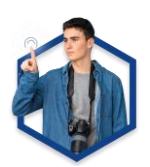

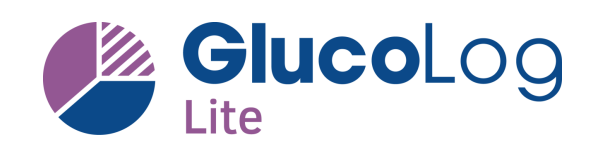

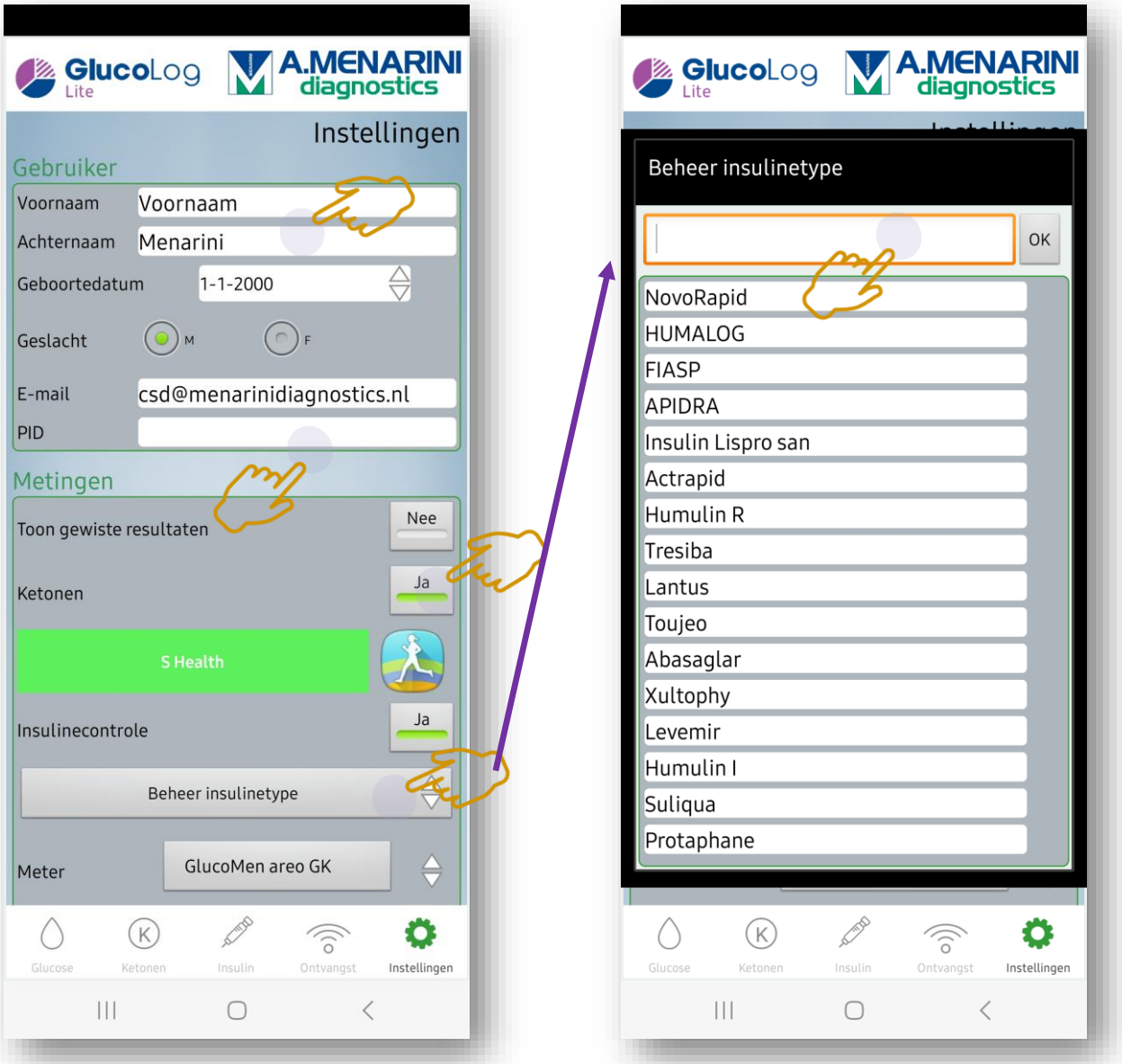

Allereerst dient u enkele instellingen in te vullen.

- PID (persoonlijke identificatie) kunt u overslaan (leeg laten)!
- Geef aan of u wel of niet **ketonenwaarden** wilt opslaan
- U kunt eventueel een koppeling maken met **Samsung Health**  of **Apple Health**
- Bij "**Beheer insulinetype**" kunt u indien nodig een ander type insuline toevoegen.

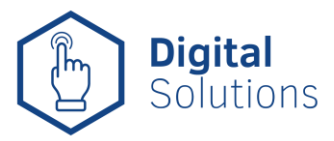

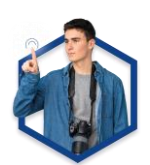

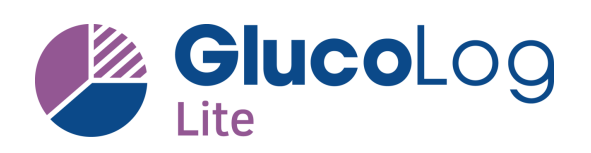

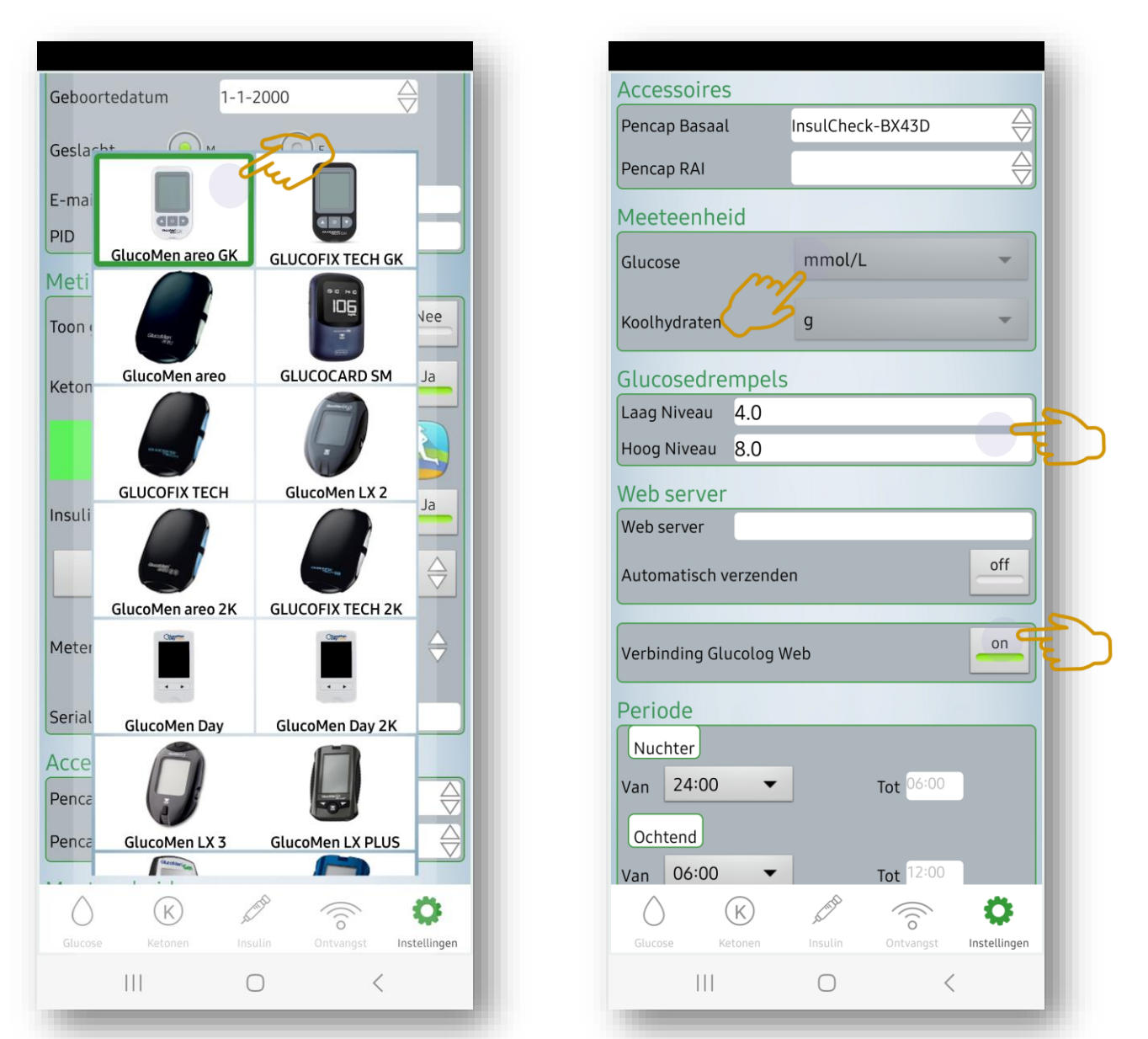

Selecteer vervolgens de **juiste meter** die u heeft. En noteer het volledige **serienummer** (inclusief de eerste twee letters). Bij "Accessoires" vindt u de mogelijkheid om een PENCAP te selecteren, maar dit is niet beschikbaar in de Benelux. U kunt deze leeg laten. De meeteenheden dient u aan te geven (voor Nederland is dit **mmol/L**). U kunt ook uw persoonlijke **glucosedrempels** (hoog en laag) invullen. Web server kunt u leeglaten. Verbinding maken met **GlucoLog Web** is echter wél mogelijk!

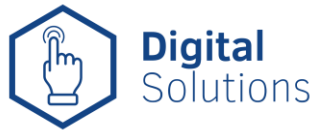

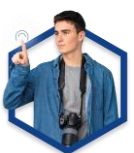

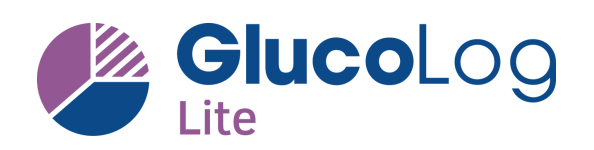

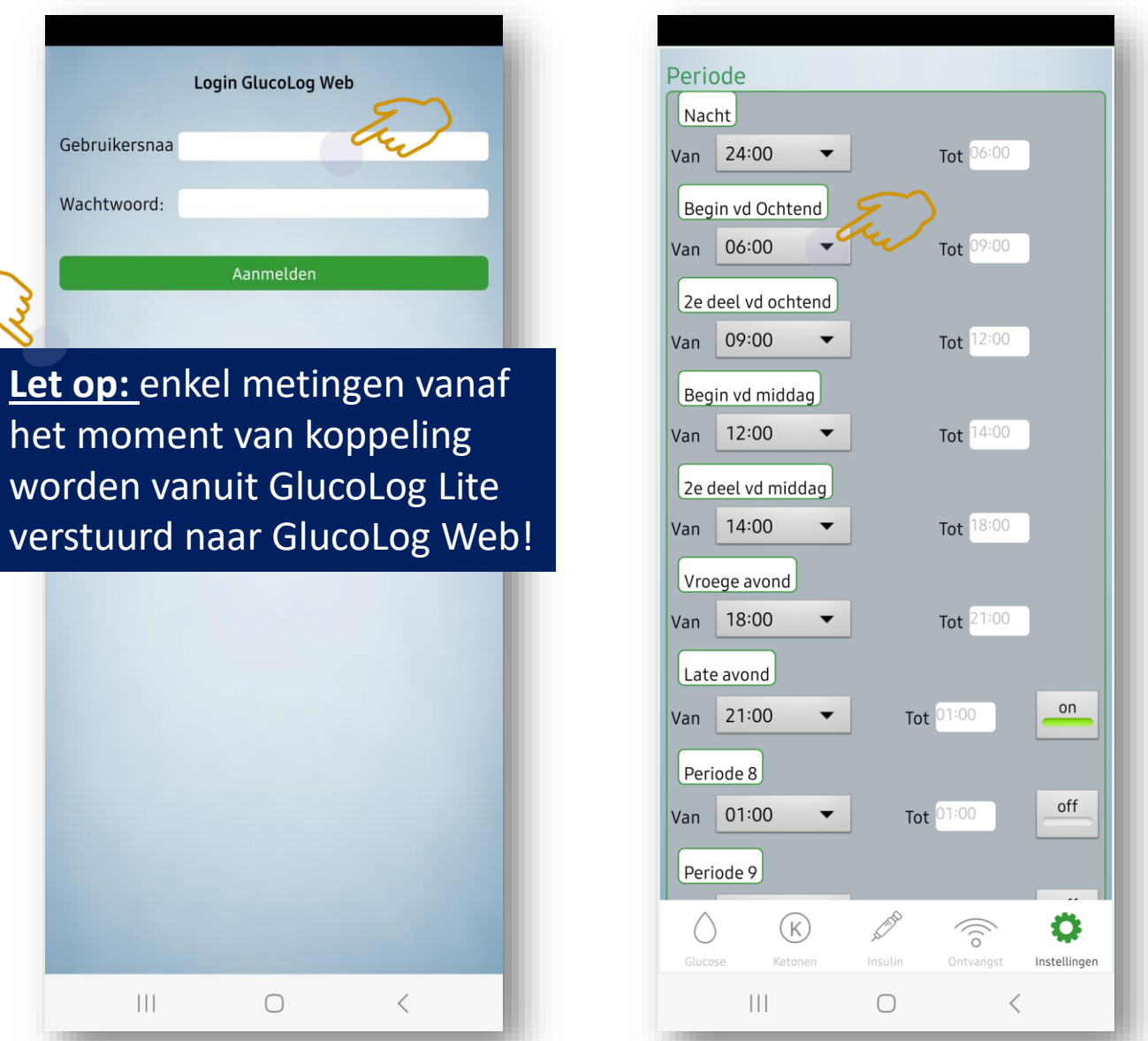

Indien u reeds een account heeft aangemaakt bij **GlucoLog Web** [\(www.glucologweb.com\)](http://www.glucologweb.com/) kunt u hier uw gebruikersnaam en wachtwoord invullen voor een automatische koppeling tussen de App en de online omgeving van GlucoLog Web.

Vervolgens kunt u nog uw **persoonlijke dagindeling** aanmaken. U kunt naar wens de tijden selecteren en ieder dagdeel een naam geven. Tot **maximaal 10 perioden**!

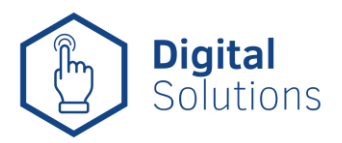

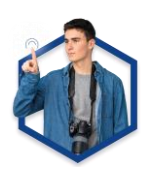

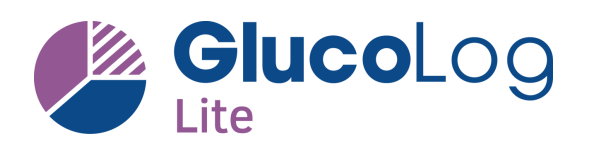

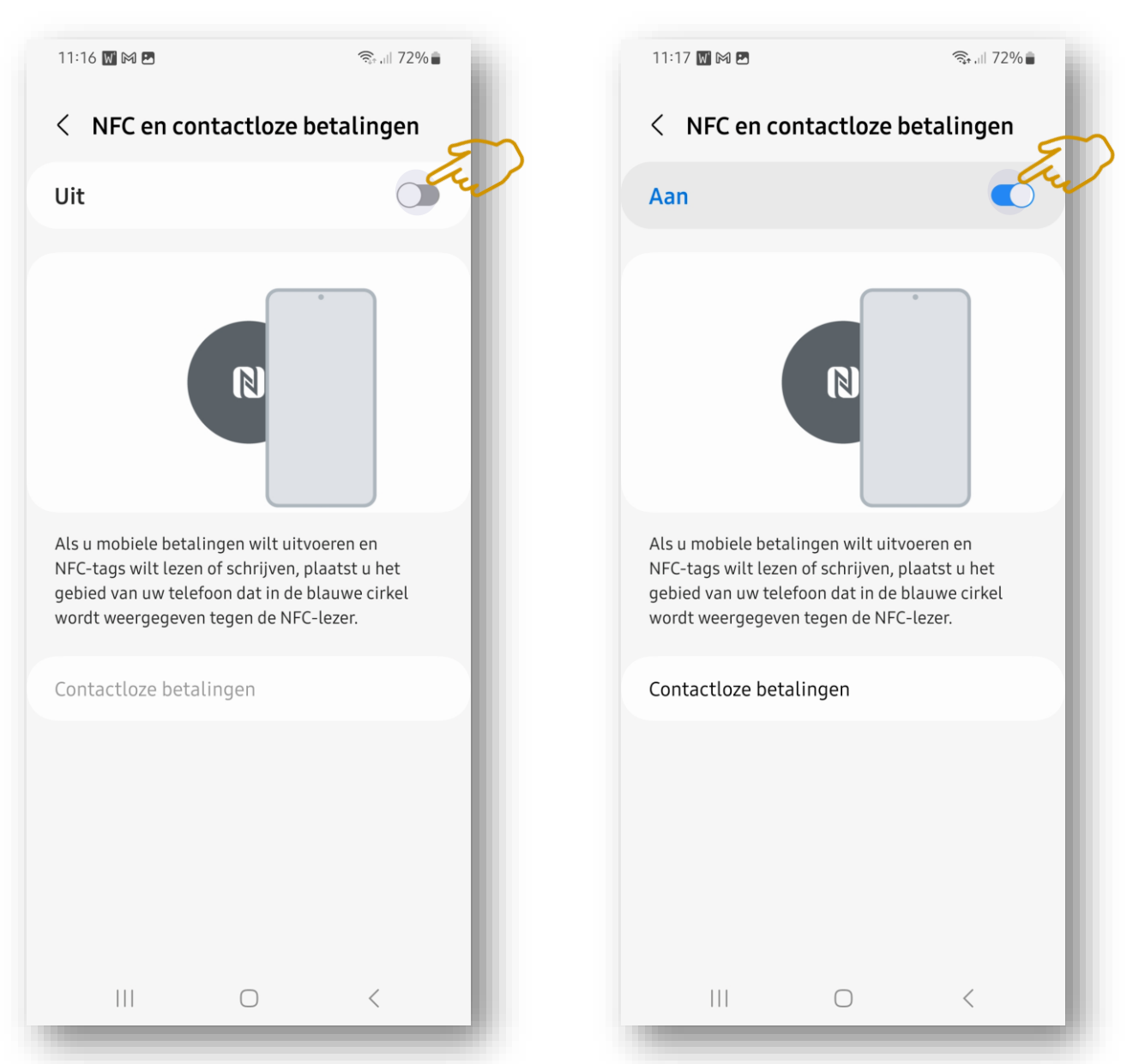

Verder dient u nog toestemming te geven voor het gebruik van de NFC-verbinding met uw smartphone. Dit maakt het mogelijk om uw meter contactloos uit te lezen naar de App.

**Let op:** bij sommige smartphones (o.a. iPhone van Apple) is het nodig om expliciet toestemming te geven om "data" te versturen via NFC! Controleer dit bij de algemene instellingen van uw smartphone!

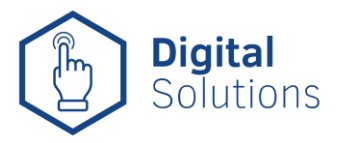

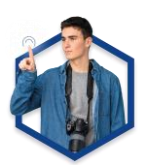

## **2. Meter uitlezen**

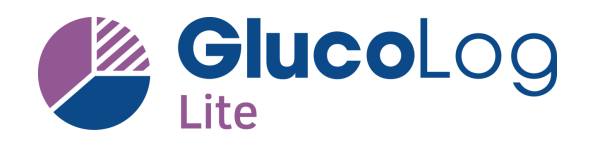

#### $1.$

Schakel de NFC-functie van uw mobiele apparaat in en installeer de GlucoLog Lite-App (gratis beschikbaar in de Google Play en App Store).

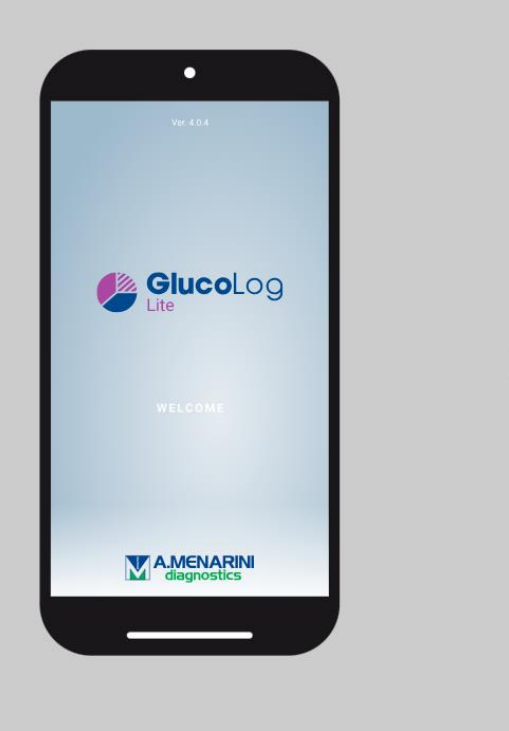

#### $2.$

De NFC functie op uw Glucofix TECH GK meter staat standaard uit (OFF), maar kan worden geactiveerd als volgt: Druk op de ▲ of ▼ knop om het aan of uit (ON of OFF) te zetten. Druk op de I/O knop om het te bevestigen en af te sluiten.

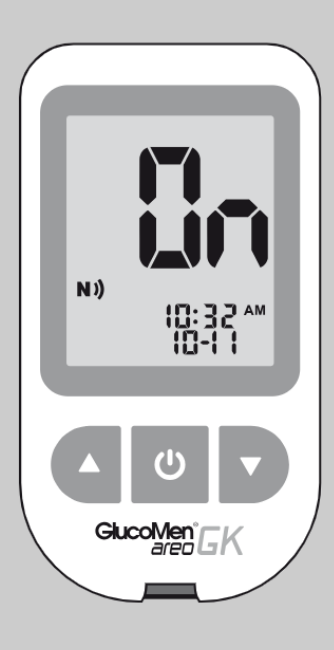

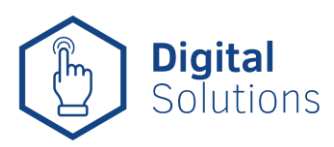

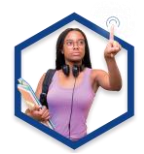

 $\circ$ 

## **2. Meter uitlezen**

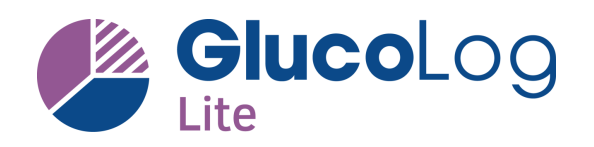

#### 3.

Open de GlucoLog Lite 'Ontvangst' pagina en breng de Glucofix TECH GK NFC antenne dicht (< 1 cm) bij de antenne van het met NFC beschikbare apparaat.

Data transmissie zal automatisch starten (de Glucofix TECH GK meter zal aangaan en het knipperende icoon zal worden getoond op het display). Na het downloaden van de data, zal de meter automatisch uitschakelen.

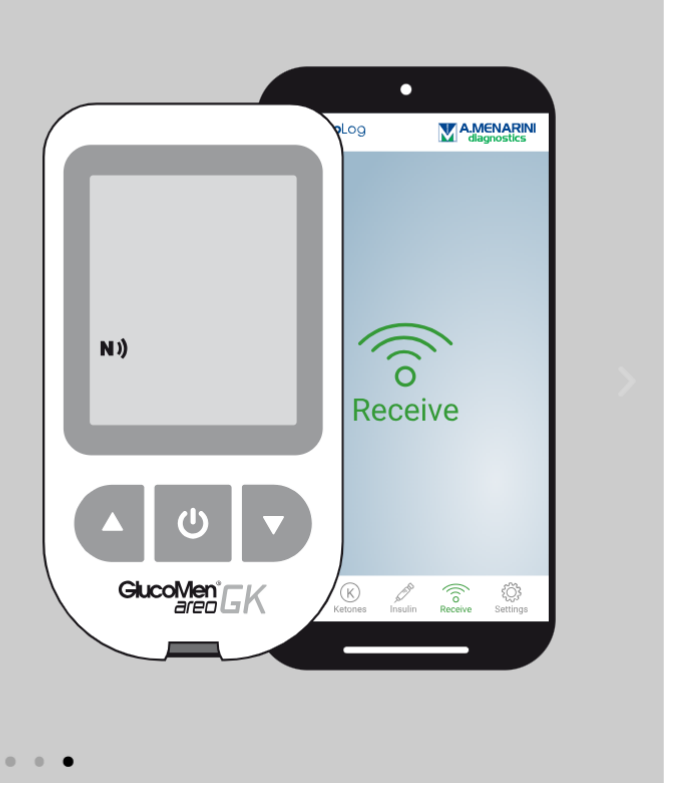

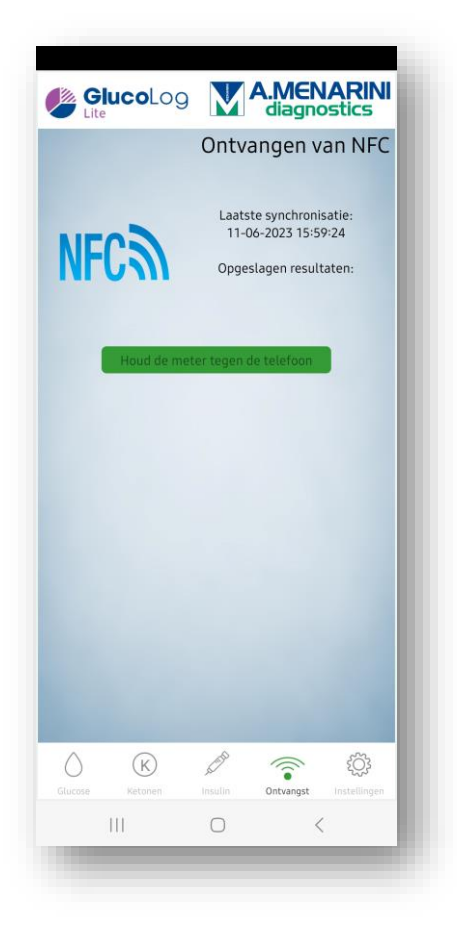

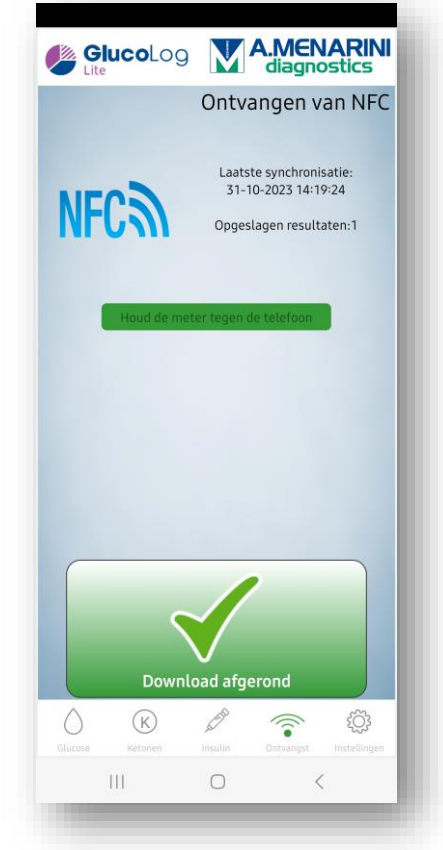

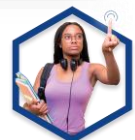

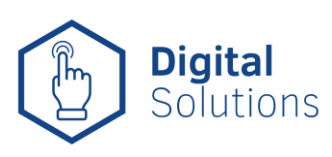

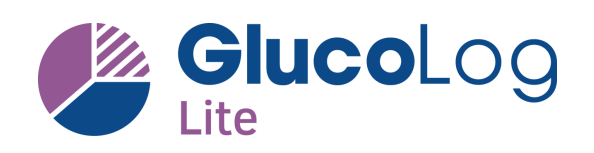

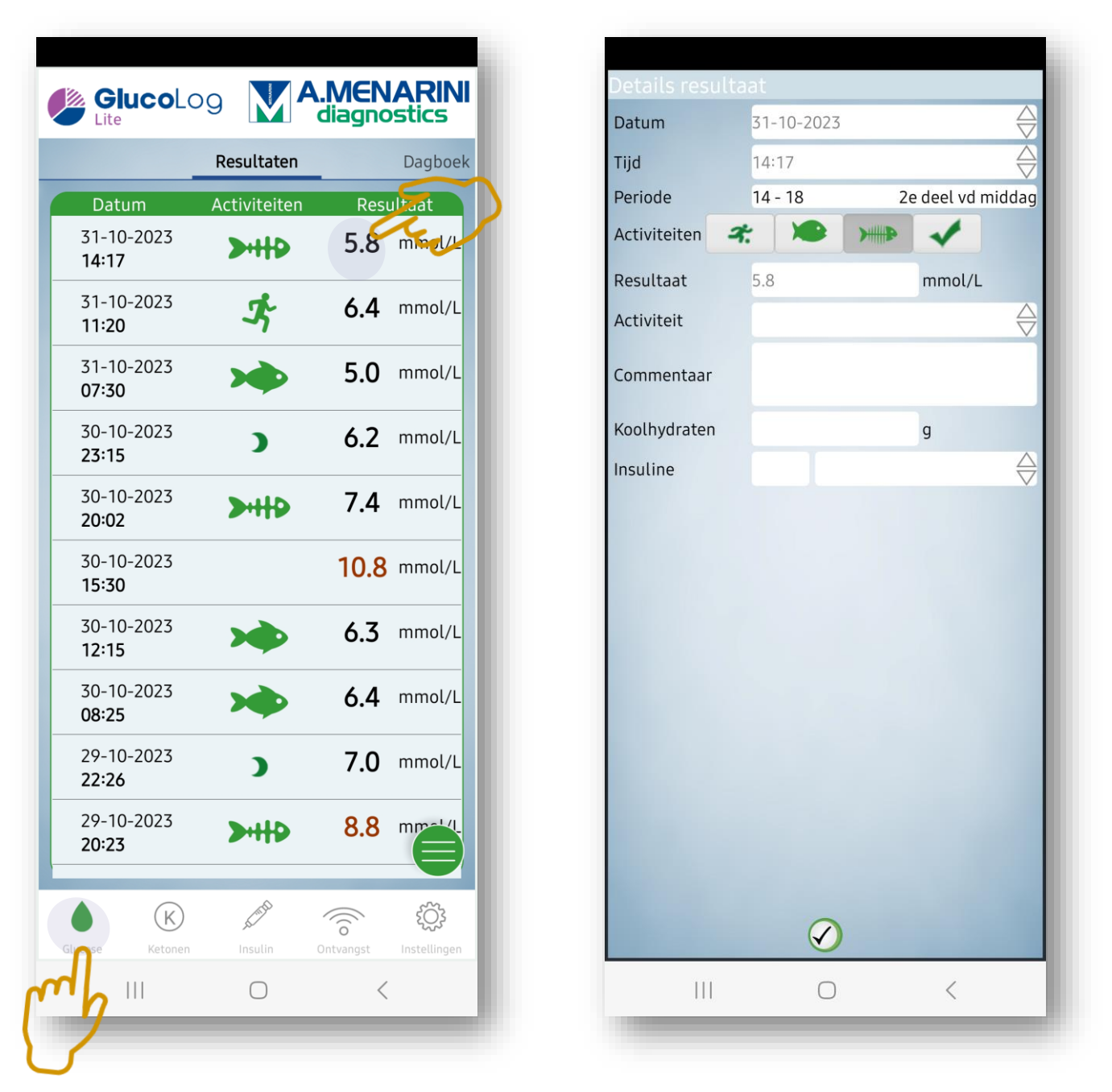

In het **hoofdmenu** voor "**Glucose**" vindt u alle bloedglucose metingen, op volgorde gesorteerd (de meest recente staat bovenaan). U kunt nog **commentaar toevoegen** aan iedere meting door hierop te tikken, waaronder **koolhydraat** inname, toegediende hoeveelheid **insuline** en een **open tekstvak** voor overige toelichting.

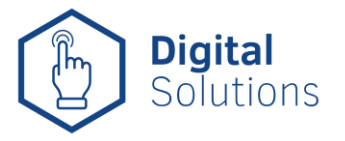

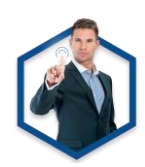

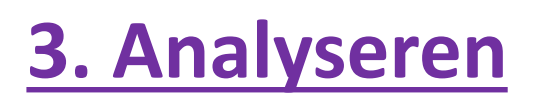

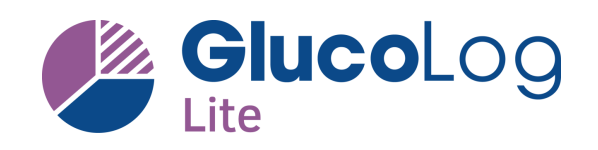

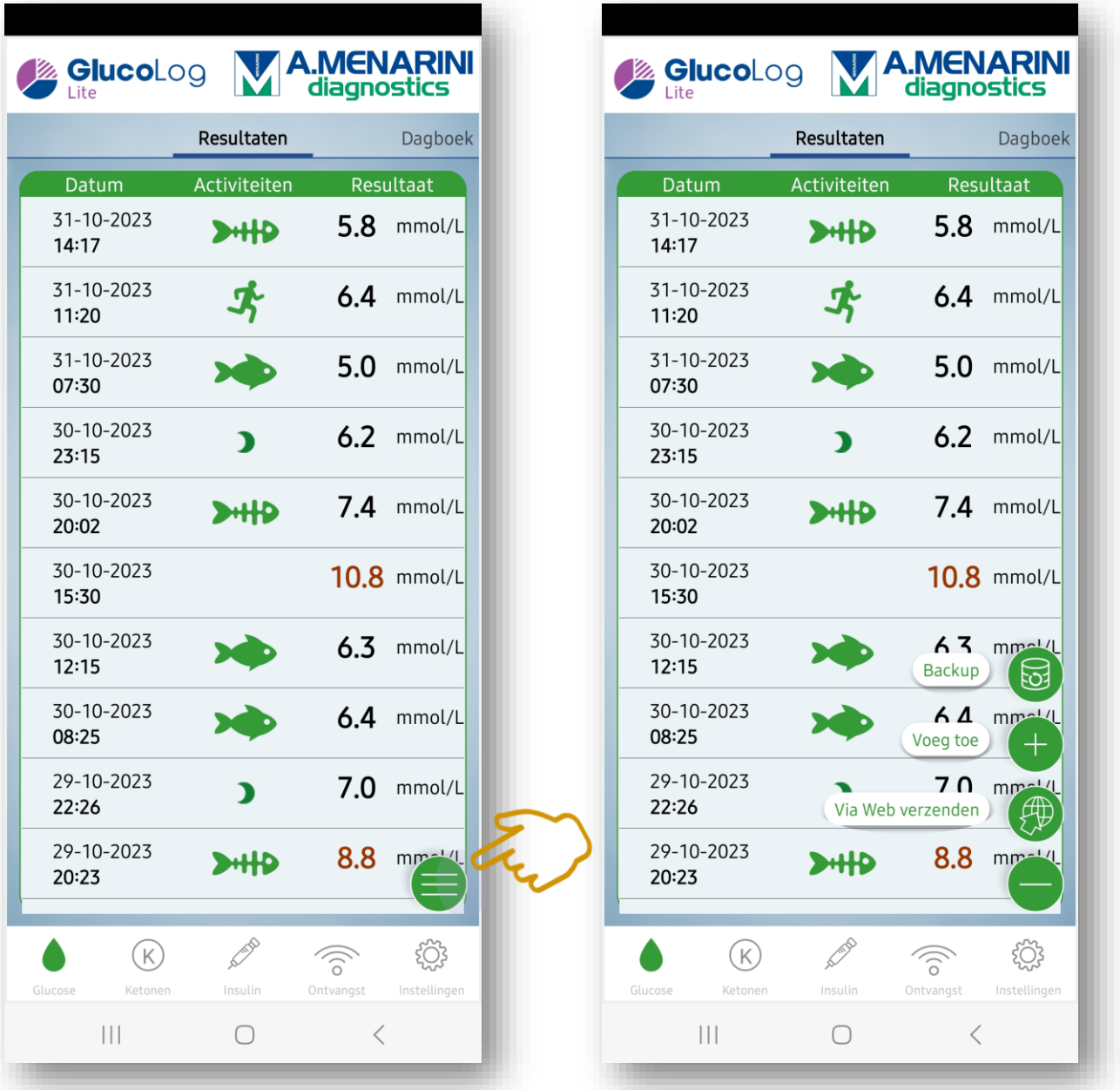

In het **hoofdmenu** voor "**Glucose**" ziet u rechtsonder een icoon met 3 horizontale strepen. U kunt hier een **backup** maken en deze lokaal opslaan. U kunt ook **handmatig een glucosemeting toevoegen** door op de **+** te drukken. Tot slot kunt u ook opdracht geven om voor een geselecteerde periode de waarden door te sturen naar een **online (web) omgeving**.

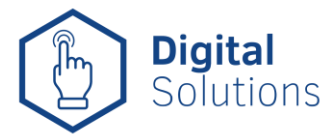

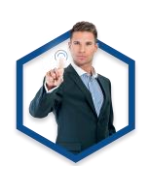

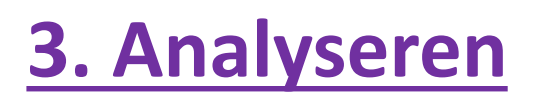

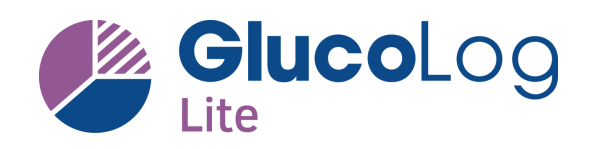

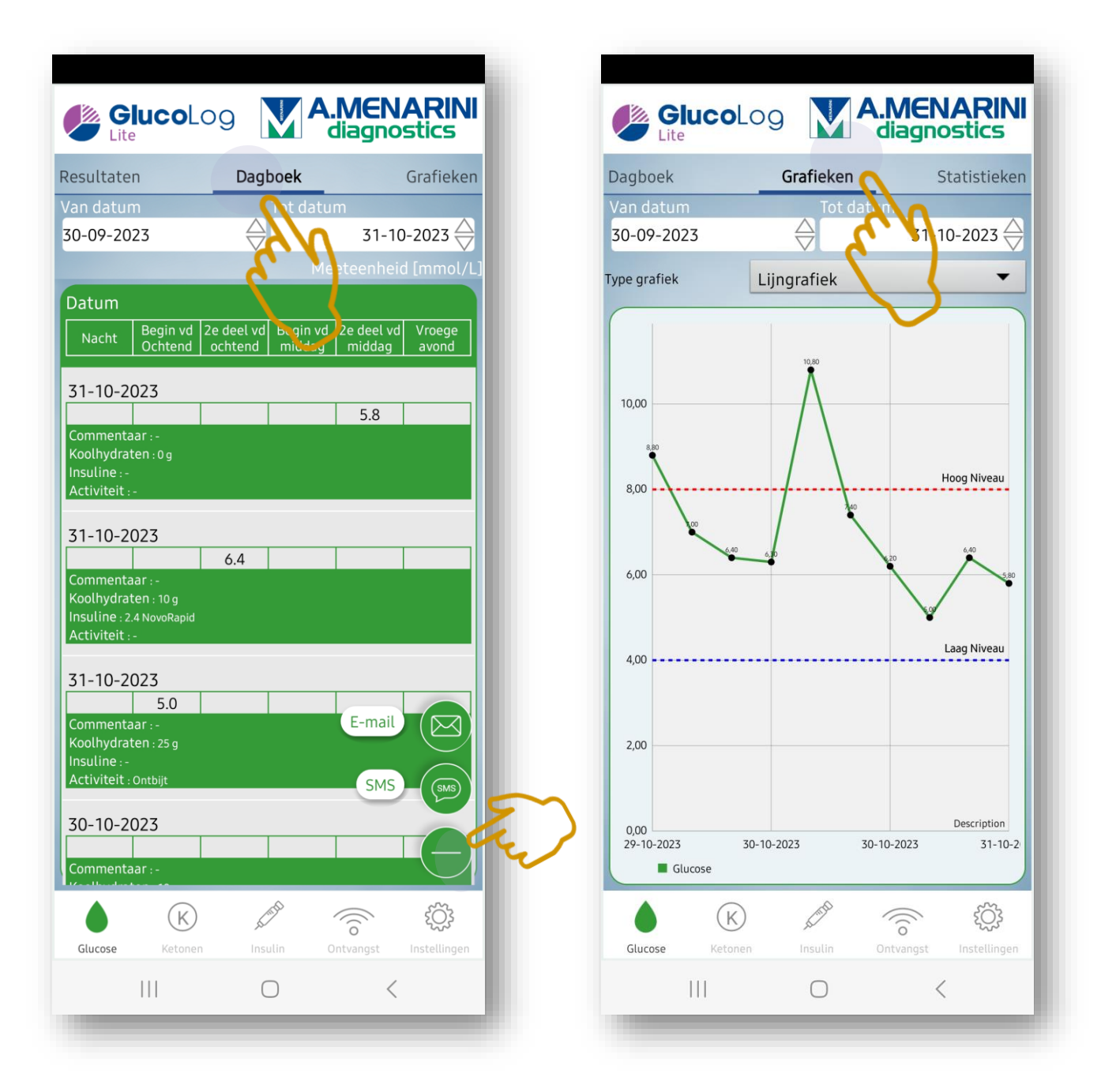

In het **hoofdmenu** voor "**Glucose**" kunt u het scherm naar links *swipen* om in het **dagboek** menu te komen. Hiervandaan kunt u de metingen uit de **geselecteerde periode** doorsturen per **e-mail** of **SMS**. Wanneer u nogmaals swipet komt u in het scherm met de **diverse grafieken**.

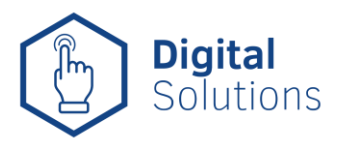

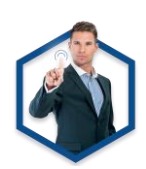

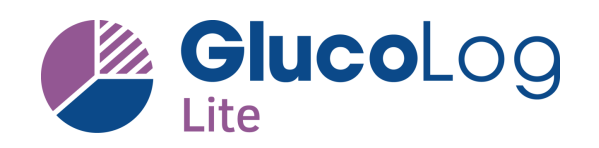

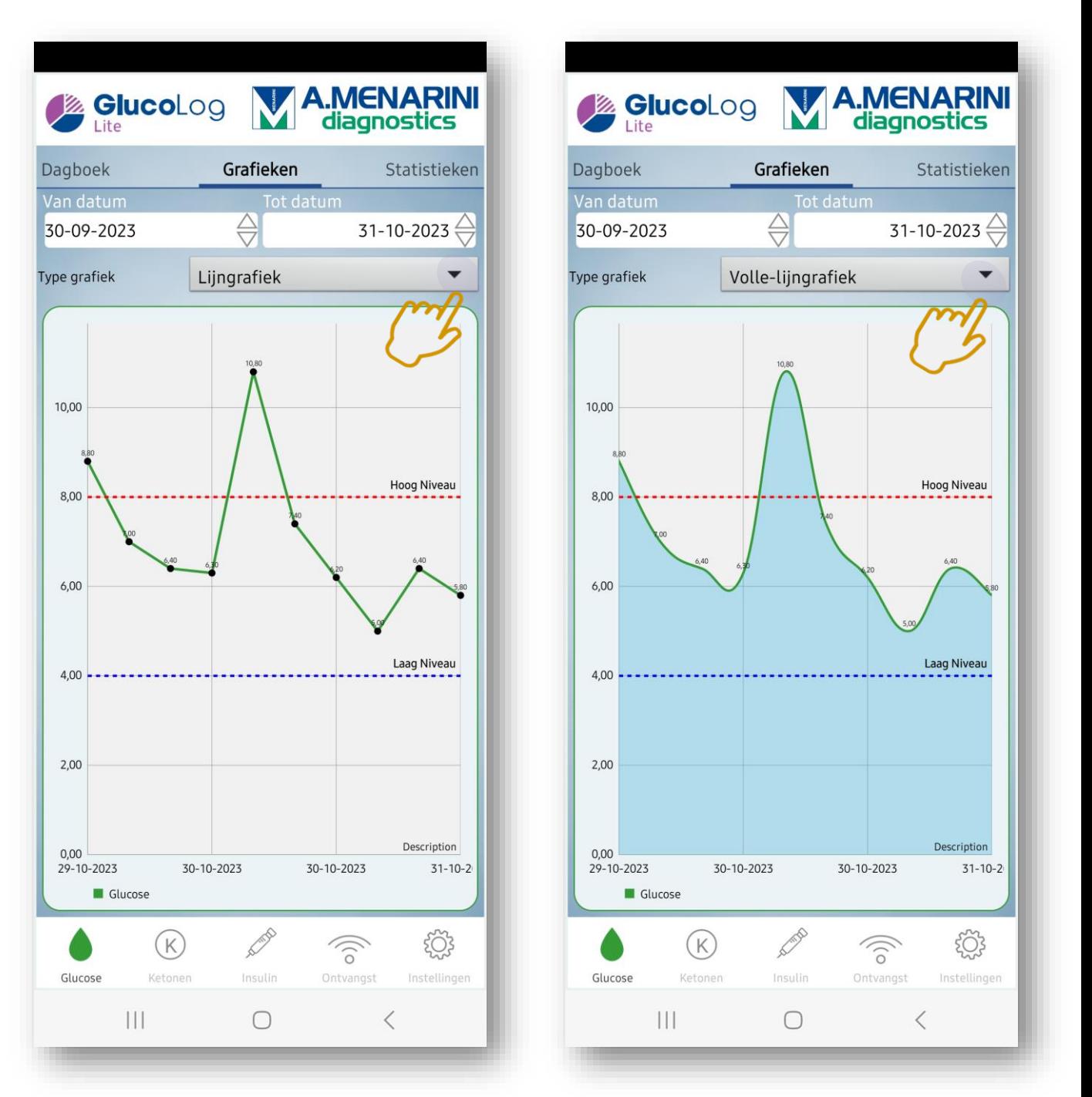

In het **grafieken** scherm kunt u kiezen uit diverse manieren om de metingen te bekijken. Bij de **lijngrafiek** ziet u de metingen verbonden met een lijn. U kunt ook op de meetpunten tikken om eventueel **commentaar** bij de meting te bekijken. In de "**vollelijngrafiek**" is het deel onder de lijn gekleurd ter verduidelijking.

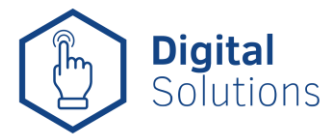

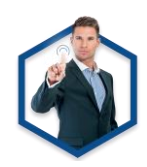

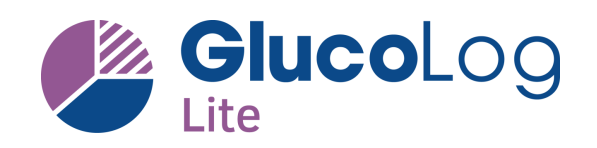

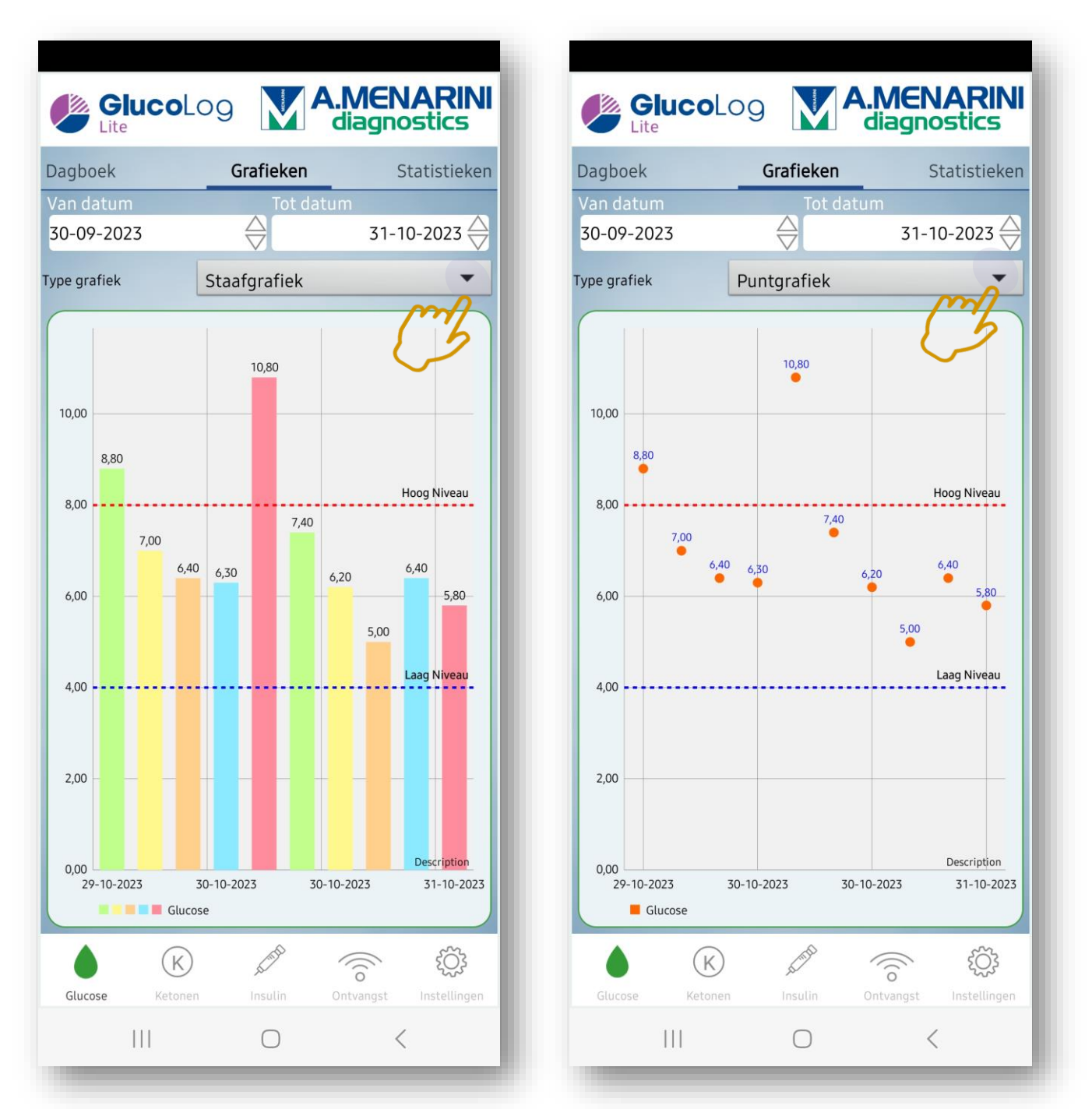

In de "**staafgrafiek**" wordt iedere meting weergegeven door een ingekleurde balk. Bij de **puntgrafiek** zijn de metingen niet verbonden met een lijn, maar wordt enkel een punt in het diagram weergegeven.

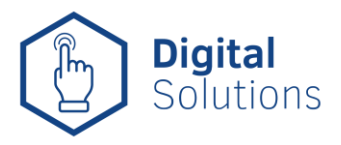

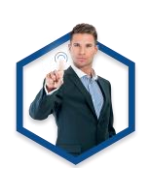

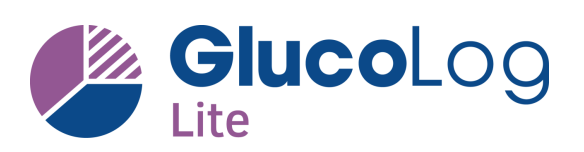

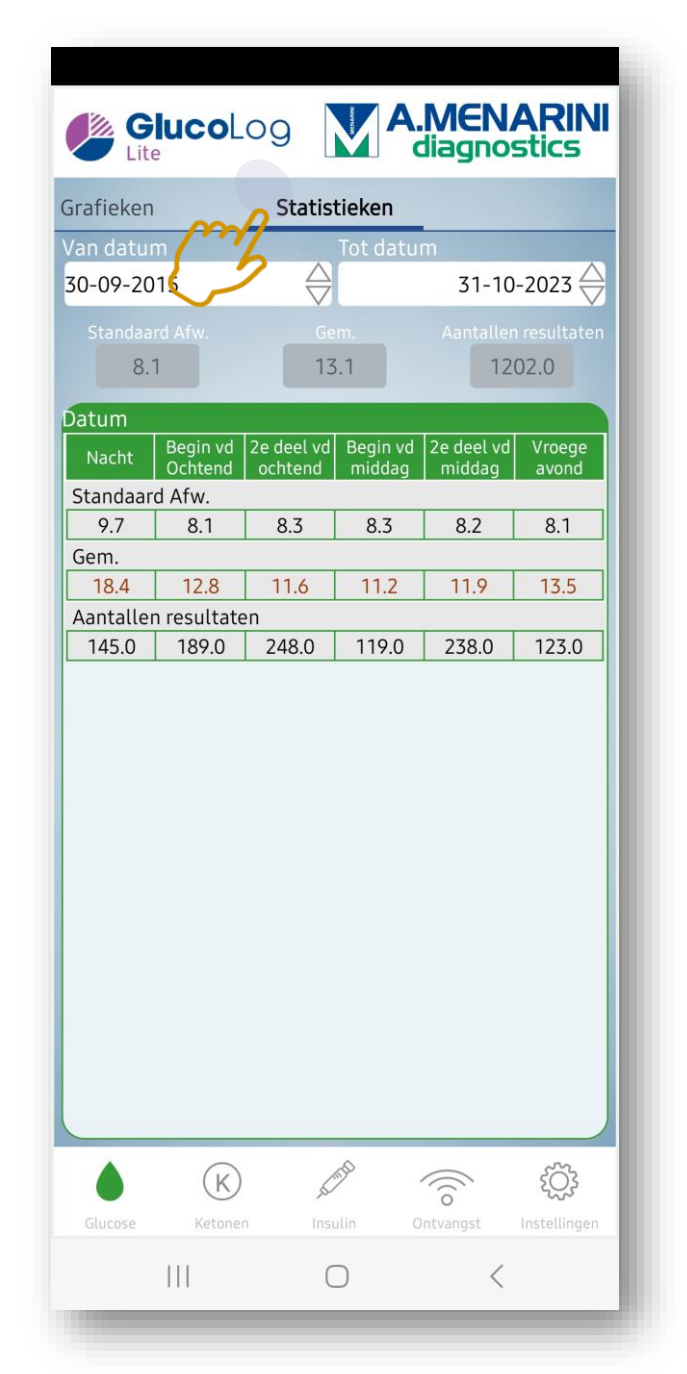

Wanneer u het scherm nogmaals naar links swipet/veegt, ziet u het scherm met de **statistieken** voor de **geselecteerde periode**. U ziet het **aantal metingen per dagdeel**, maar ook de **gemiddelden**  en de **standaardafwijking** (wat een maatstaf is voor de variatie van de diverse metingen t.o.v. het gemiddelde).

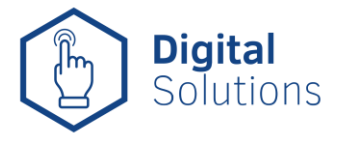

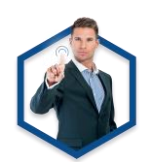

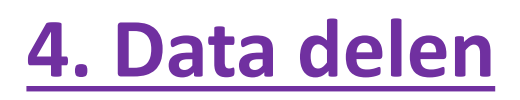

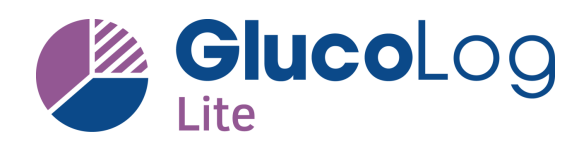

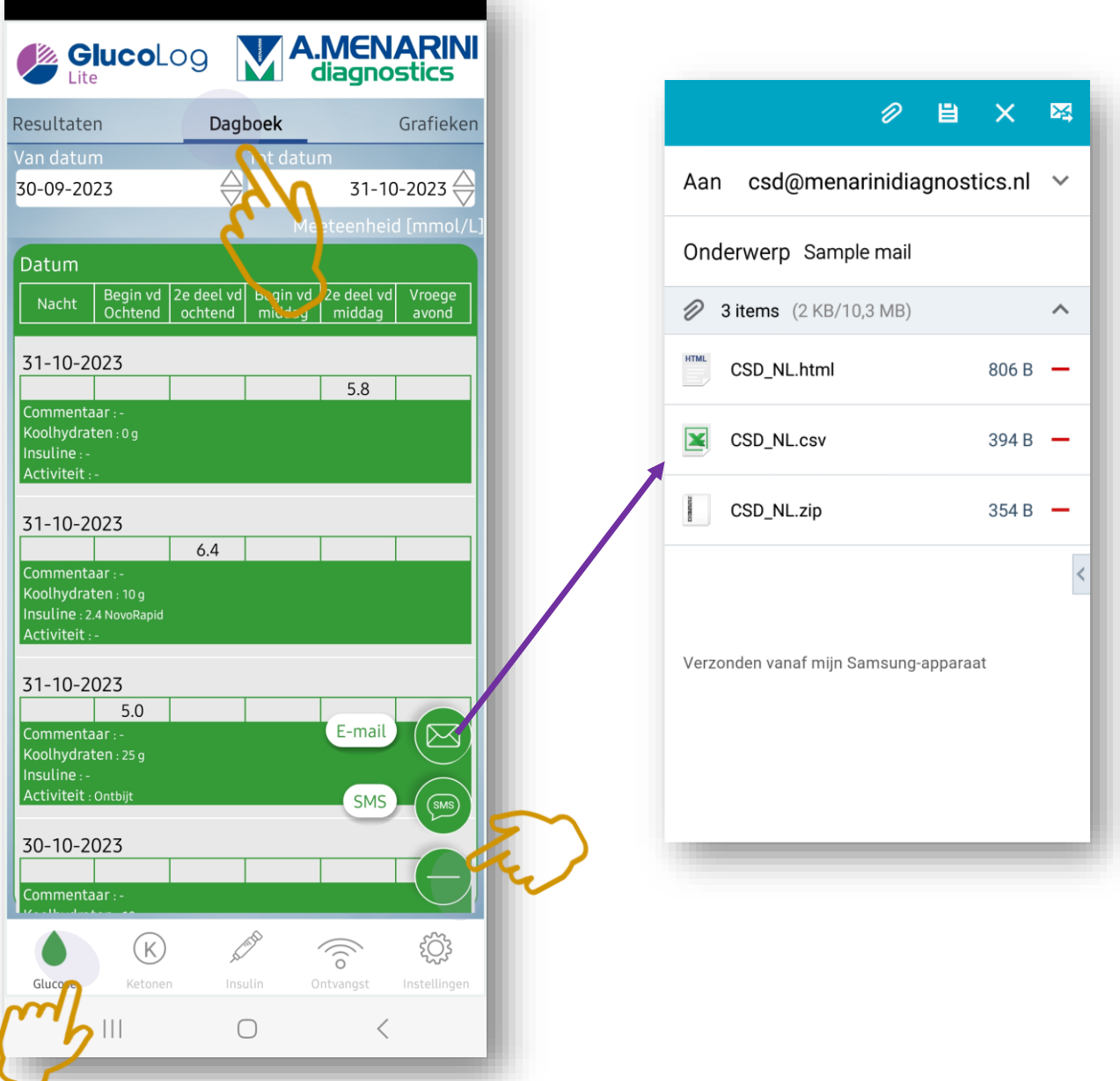

In het **hoofdmenu** voor "**Glucose**" kunt u het scherm naar links *swipen* om in het **dagboek** menu te komen. Hiervandaan kunt u de metingen uit de **geselecteerde periode** doorsturen per **e-mail** of **SMS**. Een e-mail wordt gereed gemaakt met 3 bijlagen, waaronder een **CSV-bestand** wat te openen is met *Excel*.

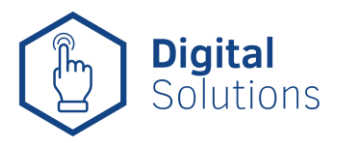

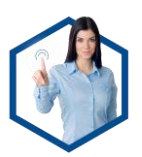

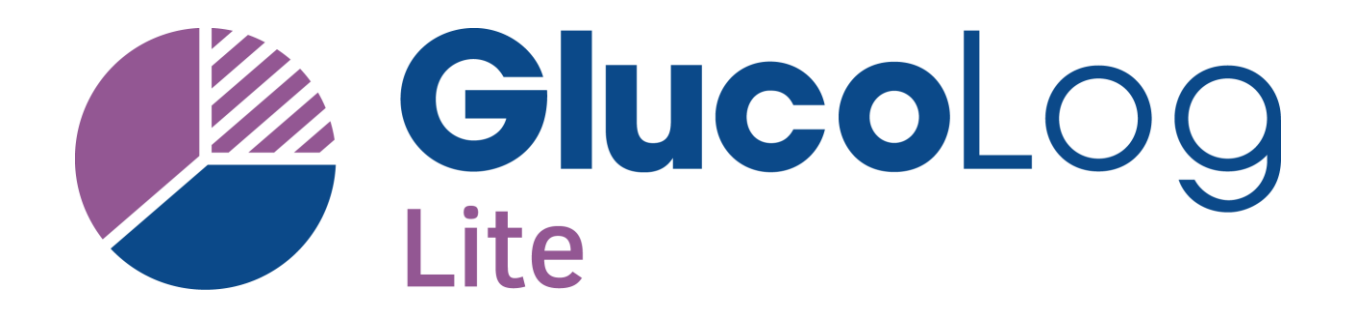

#### **Meer info?**

**Nederland:** [www.glucomenday.nl](http://www.glucomenday.nl/)

SMS